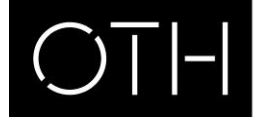

Liebe Nutzerin, Lieber Nutzer,

Schützen Sie Ihre Daten, indem Sie diese eigenverantwortlich vor der Rückgabe von dem Gerät löschen. Die Hochschulbibliothek kann keine Gewähr übernehmen.

## Handlungsanweisung zur ordnungsgemäßen Rückgabe des iPads:

Ohne die Durchführung der folgenden Schritte ist das Gerät für den nächsten Entleiher nicht nutzbar!

## 1. Abmeldung Cloud

- a. Tippen Sie auf "Einstellungen" > "[Ihr Name]" > "iTunes & App Store".
- b. Tippen Sie auf Ihre Apple-ID.
- c. Tippen Sie auf "Apple-ID anzeigen". Sie werden möglicherweise gebeten, Ihr Passwort einzugeben.
- d. Scrollen Sie zum Abschnitt "iTunes in der Cloud", und tippen Sie auf "Dieses Gerät entfernen".

## 2. Daten und Einstellungen löschen

- a. Tippen Sie auf "Einstellungen"
- b. Tippen Sie auf Allgemein > Zurücksetzen > Inhalte & Einstellungen löschen

Jetzt sind Ihre Daten entfernt und das Gerät kann ohne Verzögerung an den nächsten Benutzer entliehen werden. Dafür danken wir Ihnen!

Viel Freude mit dem iPad!

Ihr Team der Hochschulbibliothek Regensburg